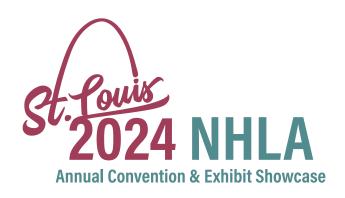

## **EXHIBIT REGISTRATION**

You should have received your 2024 NHLA Convention Registration email with hotel information separately. You must still register for any add-on events. To add a guest or register for add-on events such as the ITSEF Golf Tournament, Thursday Reception, or Closing Party, you must follow these instructions.

## **Step by Step**

- 1. Login to your profile here. (Important: only the registrant may complete this.)
- 2. From your profile click on "My Events" in the Account Links section
- 3. Click on 2024 NHLA Convention (should be at top of list)
- 4. To register for add-on events, click "Add Sessions", and follow the process
- 5. To register a spouse/guest, click "Add a Guest" at the bottom right of the Event Registration information, and follow the process

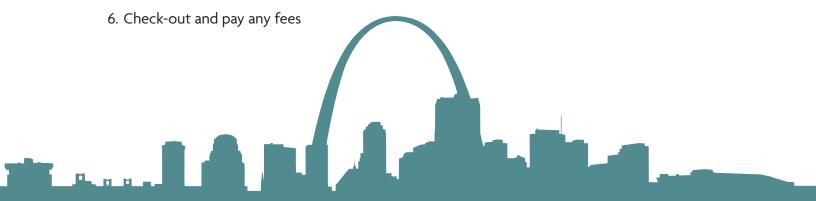

If you have any issues or questions, please contact us by email at registration@nhla.com or call 901-399-7566.